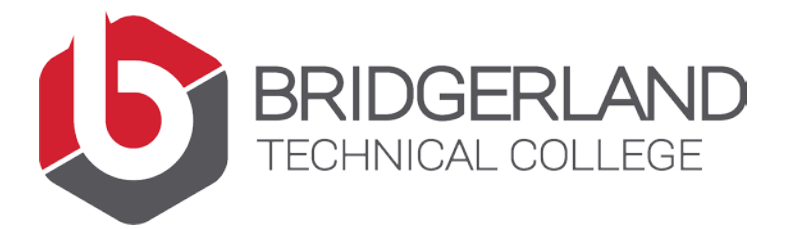

## **REGISTERING FOR SHORT-TERM COURSES ONLINE \*\*SELF PAYING STUDENTS\*\***

Follow the steps below to register and pay online for a short-term class:

- 1. Login to [my.btech.edu](file://Admin/Jenzabar$/Student%20Help%20Files%20for%20JICS/my.batc.edu) using the username and password emailed to you
- 2. Click on the students tab
- 3. Click on Register for Classes

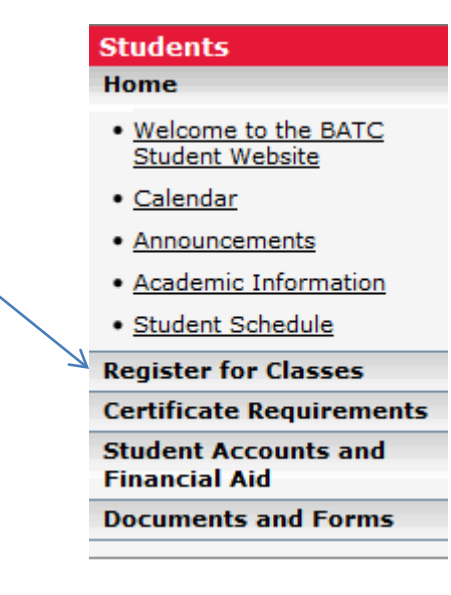

4. Click on the Add/Drop Courses link.

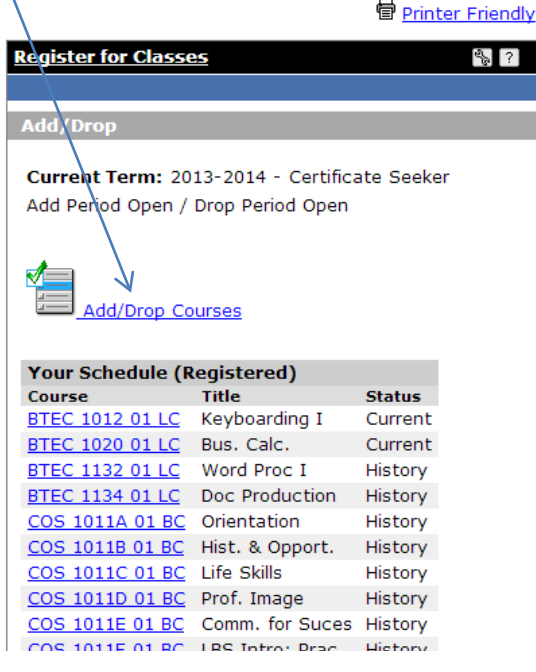

5. The first very important step is to choose the correct Term. The school year is displayed first (from July to June) followed by "Short-Term." Think of a regular school year that crossed calendar years (starts in August and ends in May)

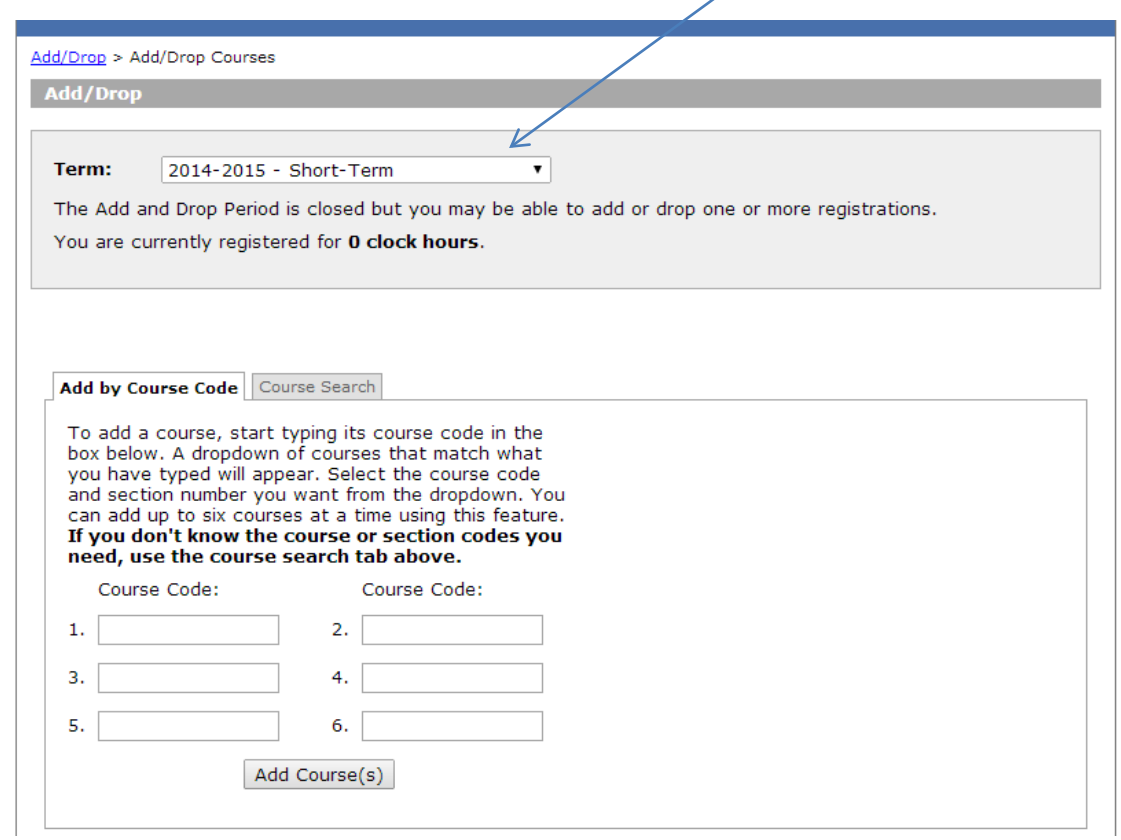

6. If you know the course number of the course you are enrolling (see the Technically Speaking course schedule), simply start typing it in the Course Code box. A drop down menu will appear and you can select the course for which you are enrolling. Once the correct course number is in the Course Code box, click Add Course(s).

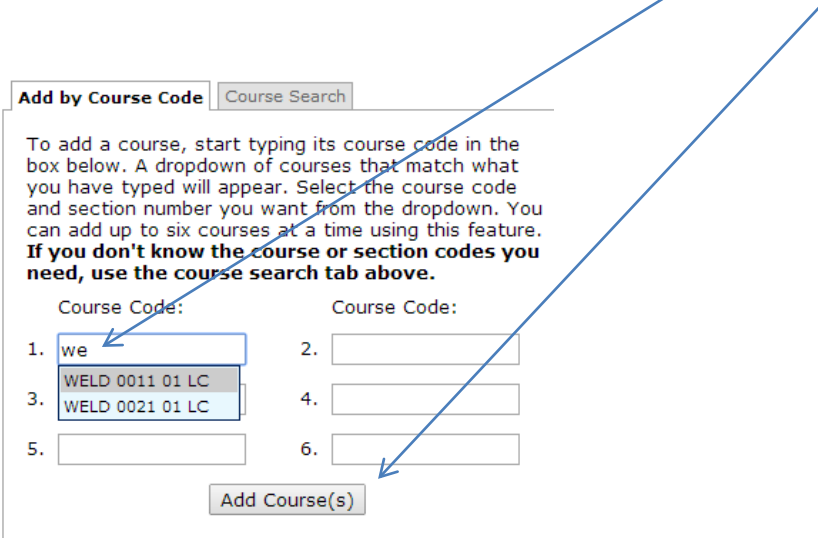

7. If you are not sure of the course number, you can perform a search using a variety of variables (Title, Course Code, Department, etc.) by click ing on the **Course Search** tab. If you were searching for a Welding class for example, you could type "WELD" in the Course Code [Begins With] field and press Search. If you knew the name of the course had the words "forklift," you could type "forklift" in the Title [Begins With] field and press Search. Ensure your **Division** says Short-Term.

All of the short-term courses will be identified in Technically Speaking with their exact course number. However, should you ever need to search, many search options are available.

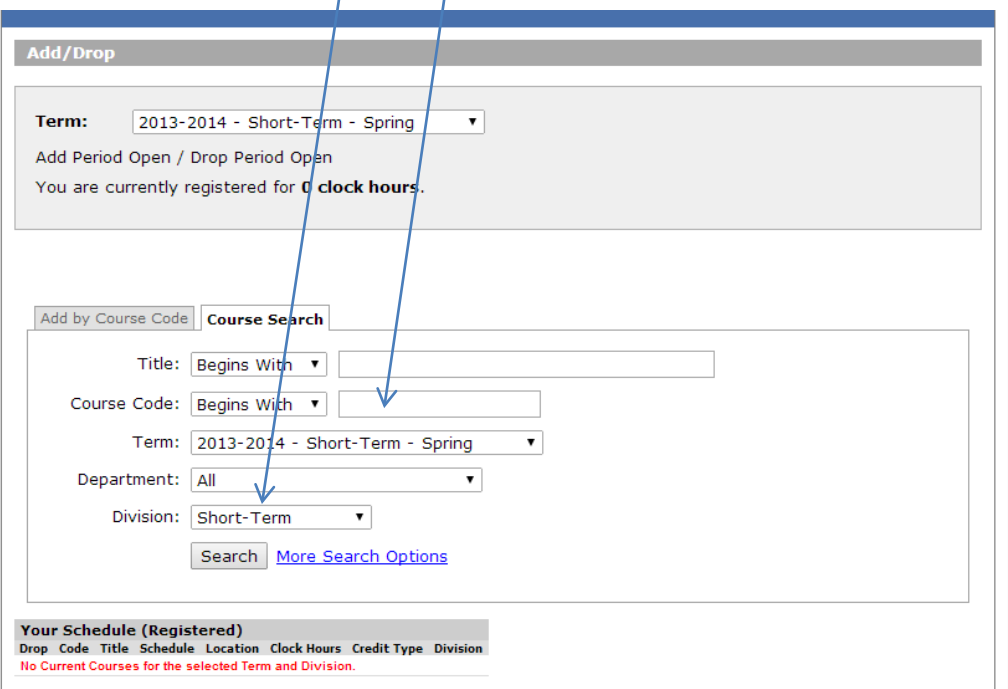

8. The results of your search will display the matching courses. Simply click the check box next the course in which you wish to register and click Add Courses.

*NOTE: Courses ending in LC are offered at the Logan Campus and courses ending in BC are offered at the Brigham City Campus. Please select the appropriate course carefully.*

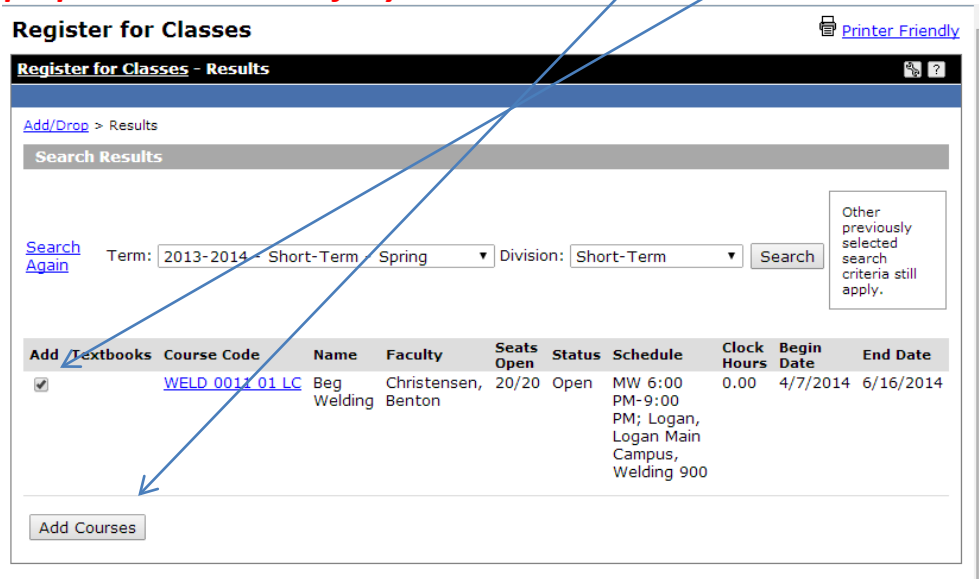

9. Once you have added your course, the Variable Clock Hours screen will display. Choose the applicable *Grading Type* and choose *Add Course*.

O Variable Clock Hours

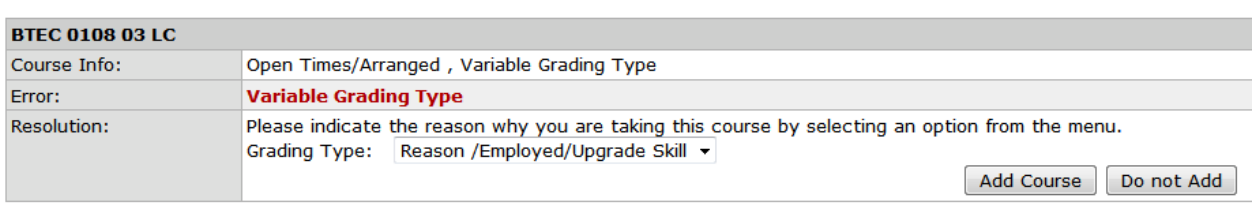

## Clear All Alerts

10. All short-term courses are MUST PAY courses. Payment can be taken at the time of registration; or as a courtesy, can be delayed for no more than 72 hours. During this 72 hour period the course is **RESERVED** for you but you are not **ENROLLED**.

You will know if your course is a MUST PAY course with the identifying message in red text. If these courses are being paid by an outside agency, you must bring in to Student Services the payment or authorization/PO evidence within 48 hours of registering.

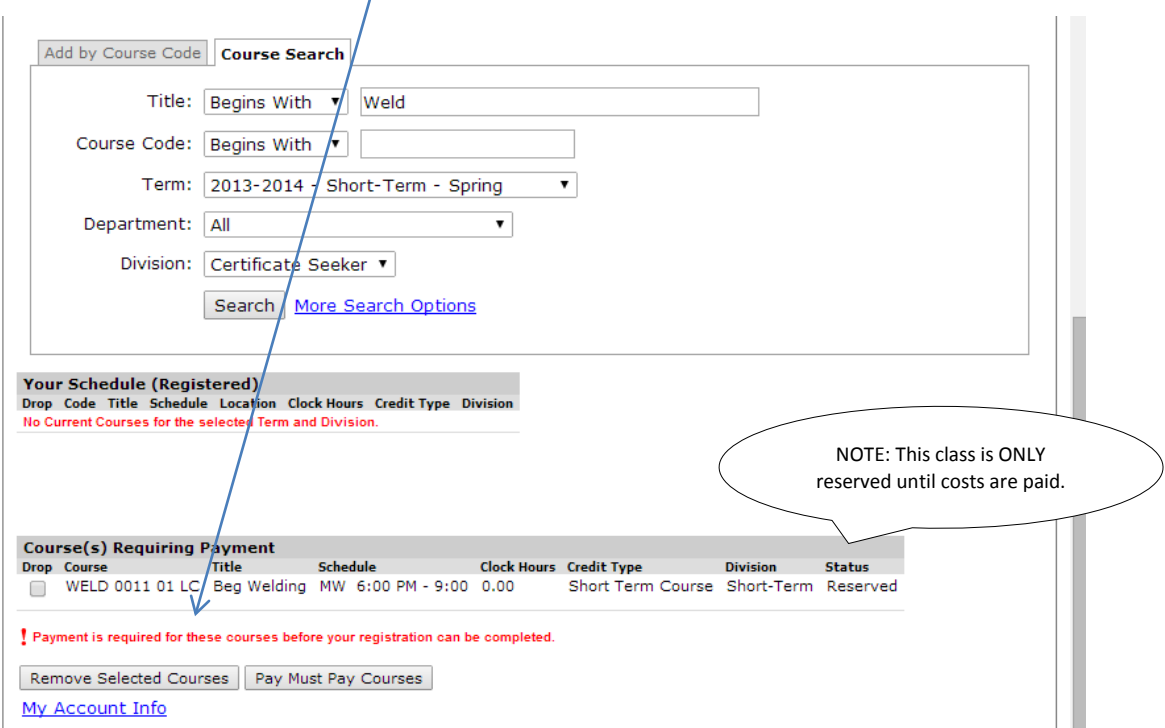

11. If you wish to ensure your seat in the course, choose Pay Must Pay Courses. The next screen will allow you to identify the courses for which you are paying at the current time. Check the Pay box and proceed with Pay Now.

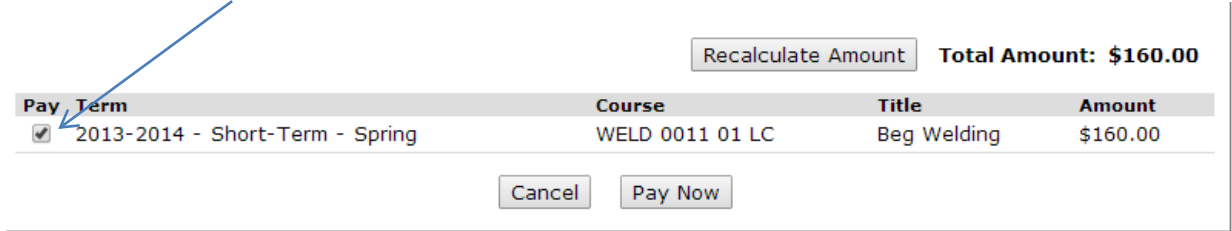

12. The next few screens will gather your payment type. Simply enter the required information

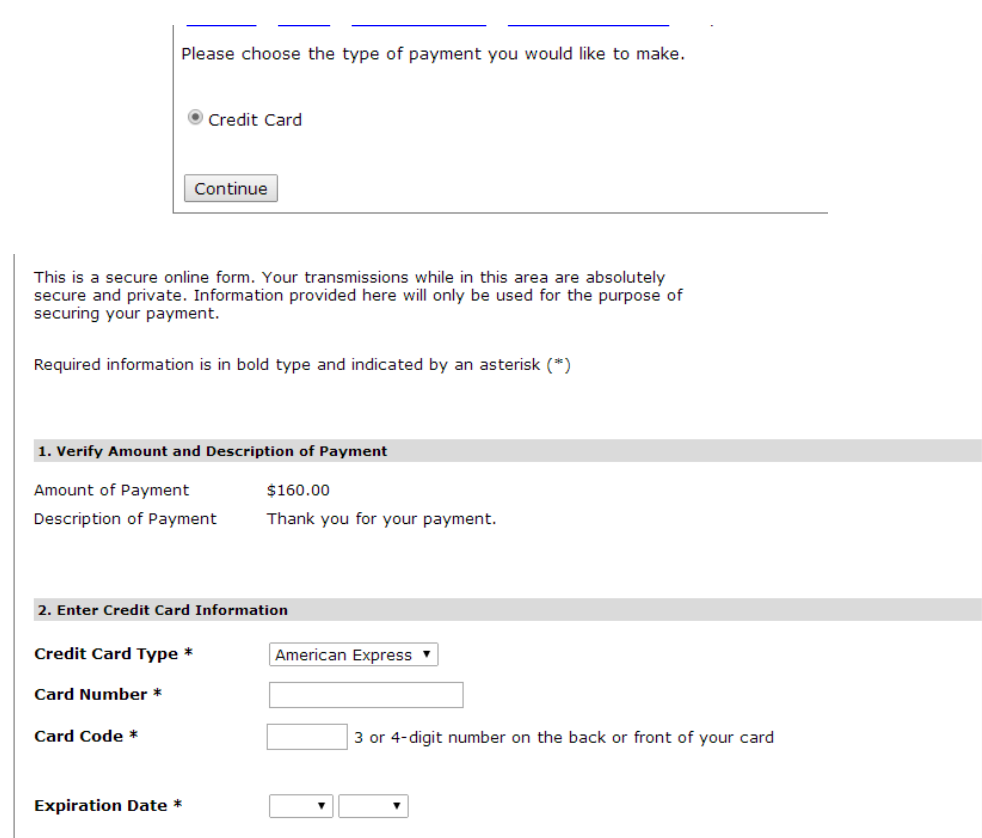

13. Once your payment information is entered and reviewed for accuracy, click the Continue button.

14. Click Continue again.

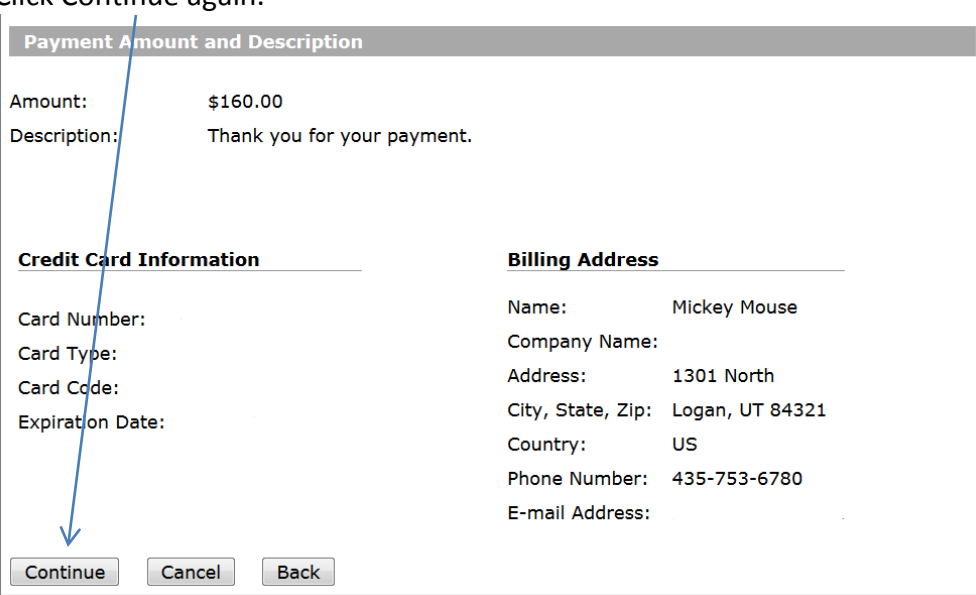

15. You should immediately receive an online message your payment has been received. It will be followed up with a validation email.

**If you will be bringing in evidence of an outside sponsor or if you wish to pay later in the 72 hour grace period, click the Cancel button. Please be aware your course will automatically be dropped if payment or authorizations are not received.**